## **Objetivos Matemáticos**

- Los estudiantes determinarán qué tipos de gráficas son posibles dados datos numéricos de una variable y en categorías
- Los estudiantes compararán las diferentes gráficas de los mismos datos.
- Los estudiantes determinarán qué tipos de gráficas son los más apropiados para mostrar ciertos tipos de datos.

## **Vocabulary**

- Gráfica de puntos
- Gráfica de barras
- Gráfico de sectores
- Gráfica de caja
- histograma
- binaria

# **Acerca de la Lección**

- Esta lección implica que los estudiantes exploren y comparen varios tipos de gráficas de datos.
- Como resultado, los estudiantes:
	- seleccionan el tipo de gráfica que creen es la más apropiada al conjunto de datos a representar
	- justifican porqué el tipo de gráfica que ellos eligen es el más apropiado para los datos dados.

# **Sistema TI-Nspire™ Navigator™**

Quick Poll para evaluar la comprensión del estudiante

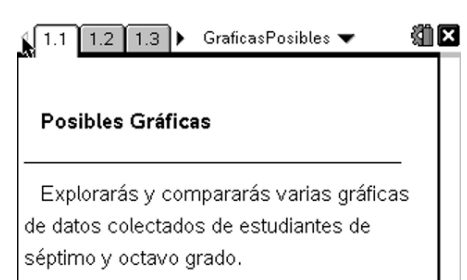

# **Habilidades de la tecnología TI-Nspire™ :**

- Bajar un documento a TI-Nspire
- Abrir un documento
- Moverse entre páginas

### **Tips Tecnológicos:**

- Asegúrate que el tamaño de la fuente de tu calculadora TI-Nspire sea Mediano
- Puedes esconder la línea de entrada de funciones pulsando  $(\text{ctr})$  $\boxed{G}$ .

### **Materiales de la Lección:**

*Actividad del estudiante*

- Posibles\_Graficas\_Estudiante.pdf
- Posibles\_Graficas\_Estudiante.doc

*Documento TI-Nspire* 

• Posibles Graficas.tns

## **Puntos a Discusión y Posibles Respuestas**

#### **Moverse a la página 1.2.**

1. Establece el tipo de gráfica que se muestra y describe los datos mostrados en la gráfica.

**Respuesta:** Esta es una gráfica de puntos. La gráfica muestra el género (hombre o mujer) de los estudiantes en 1er y 2º grado. Cada punto representa un estudiante. Ahí parecen haber menos hombres que mujeres. Algunos estudiantes pueden decir que cada género representa cerca de la mitad (50%) de la población.

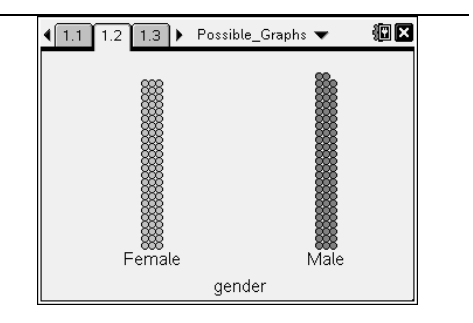

2. Presiona **Menú > Tipo de representación gráfica**. ¿Qué otros tipos de gráficas están disponibles? Explica cómo lo sabes.

**Respuesta:** Las gráficas que están disponibles son la de barras y el de sectores. Estas están disponibles porque están repintadas (no en gris) en tanto que las demás no.

- 3. Selecciona gráfica de barras de entre las opciones en **Menú > Tipo de representación gráfica**.
	- a. ¿Qué cambió y qué no cambió?

**Respuesta:** Los puntos cambiaron en las barras sombreadas. Apareció un eje vertical. El eje vertical está etiquetado "Frecuencia" y tiene una escala.

b. Mueve el cursor sobre cada barra. ¿Qué información se muestra?

**Respuesta:** Mujer 72 casos (49.3%) y Hombre 74 casos (50.7%). (Se muestra el número de cada género y el porcentaje del número total de estudiantes)

- 4. Selecciona **Menú > Tipo de representación Gráfica > Gráfica de sectores**.
	- a. ¿Qué cambió y qué no cambió??

**Respuesta:** Las barras desaparecieron y se formó el gráfico de sectores. El eje vertical desapareció. El gráfico de sectores tiene dos secciones. La sección ligeramente más

grande representa a los hombres y la otra sección representa a las mujeres.

b. Mueve el cursor sobre cada sección del gráfico de sectores. ¿Qué información se muestra?

**Respuesta:** Mujeres 72 casos (49.3%) y hombres 74 casos (50.7%). (Se muestra el número de cada género y el porcentaje de estudiantes.)

- 5. ¿Qué tipo de gráfica (de puntos, de barras, o sectores) muestra mejor la información siguiente? Explica tu elección.
	- a. Número de hombres

**Respuesta:** La mejor elección es la gráfica de barras porque la frecuencia se ubica en el eje vertical.

**Tip para el Profesor:** Un estudiante puede elegir el gráfico de sectores porque la tecnología le permite accesar esta información cuando el cursor se coloca sobre una sección de la gráfica de pastel.

b. Proporción de hombres respecto del número total de estudiantes.

**Respuesta:** La mejor elección es el gráfico de sectores porque el tamaño de cada parte representa la proporción del segmento respecto del total.

**Tip para el Profesor:** Un estudiante puede elegir la gráfica de barras porque la tecnología le permite accesar esta información cuando el cursor se coloca por encima de la barra.

#### **Oportunidad para el TI-Nspire Navigator**

Use el Quick Poll para las partes a y b en la pregunta 5. Discuta las elecciones de los estudiantes.

#### **Moverse a la página 1.3.**

6. Establece el tipo de gráfica que se muestra y describe los datos mostrados en la gráfica.

**Respuesta:** Esta es una gráfica de puntos. Cada punto en la gráfica representa la altura de un estudiante en pulgadas. Parece que muchos de los estudiantes tienen una altura entre 62 y 68 pulgadas.

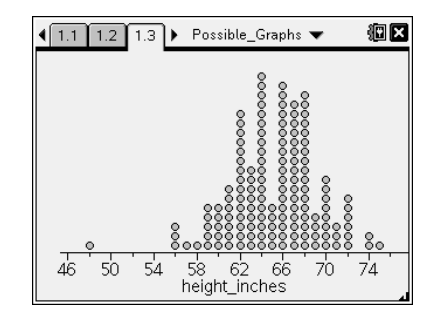

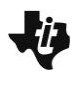

- 7. Presiona **Menú > Tipo de representación gráfica.**
	- a. ¿Qué otros tipos de gráficas están disponibles? Explica.

**Respuesta:** Las gráficas que están disponibles son de Caja, Histograma, y Gráfica de Probabilidad Normal. Éstas están disponibles porque están repintadas (no en gris) en tanto que las otras no.

**Tip para el Profesor:** Aunque la Gráfica de Probabilidad Normal es una opción, no la exploraremos en este actividad.

b. ¿Porqué te imaginas que las gráficas que usamos en las preguntas 1–5 ya no se encuentran disponibles?

**Respuesta Tipo:** Los estudiantes podrían notar que las gráficas contienen números a lo largo del eje x, en tanto que las gráficas anteriores no. Se necesita una escala numerada para mostrar los datos de la altura.

**Tip para el Profesor:** En este momento, los estudiantes debieran notar la diferencia en los conjuntos de datos. El primer conjunto de datos contenía categorías de datos (hombres/mujeres) y el segundo conjunto contiene datos numéricos (alturas en pulgadas).

- 8. Seleccione Gráfica de Caja en las opciones del **Menú > Tipo representación gráfico.**
	- a. ¿Qué cambió y qué no cambió?

**Respuesta:** Los puntos se movieron para formar una gráfica de caja. La escala se mantuvo igual.

b. ¿Qué información está representada en la gráfica de caja?

**Respuesta Tipo:** Los cinco números críticos (mínimo, primer cuartil, mediana, tercer cuartil, y valor máximo) están representados visualmente. Los estudiantes pueden determinar el valor de cada punto crítico moviendo el cursor por encima de la gráfica de caja.

- 9. Selecciona Histograma de entre las opciones en **Menú > Tipo de representación gráfica.**
	- a. ¿Qué cambió y qué no cambió?

**Respuesta:** Los puntos se movieron para formar el histograma. La escala a lo largo de los botones se mantiene constante. Apareció el eje vertical. El eje vertical está etiquetado con "Frecuencia" y tiene una escala.

b. ¿Cuál es el ancho de cada barra? Explica cómo lo sabes.

**Respuesta:** El ancho de cada barra es 2. Si mueves el cursor sobre cada una, la diferencia que se muestra en los números es 2.

c. Mueve el cursor por encima de la barra más alta. ¿Qué información se obtiene?

**Respuesta:** Treinta y tres estudiantes tienen alturas entre 67 y 69 pulgadas, inclusive 67 pero no 69.

**Tip para el Profesor:** En este punto, puede que sea necesario decirles a los estudiantes que la amplitud que se muestra está en notación de intervalos. El símbolo "[" significa que el número está incluido y el símbolo ")" significa que el número no está incluido. El intervalo [a, b) representa a todos los números reales *x*, tales que  $a \le x < b$ .

- 10. ¿Qué tipo de gráficas usarías para contestar las siguientes preguntas? Explica tu elección.
	- a. ¿Cuál es la altura promedio?

**Respuesta:** Eligiría la gráfica de caja porque la mediana es parte de la gráfica.

b. ¿Cuál es la moda de las alturas?

**Respuesta:** Usaría una gráfica de puntos porque muestra el número de estudiantes para cada altura, y es fácil saber qué altura tiene la mayor cantidad de puntos.

**Tip del Profesor:** Si el estudiante dice que el histograma representa mayor a la moda, recuérdele que cada barra representa más de una altura. La barra más alta en el histograma representa las alturas [67, 69) en tanto que realmente la moda es 64.

### **Oportunidad para el TI-Nspire Navigator**

Usar la opción Quick Poll de respuesta abierta para las partes a y b en la pregunta 10. Discuta con los estudiantes las opciones de cada parte.

11. ¿Porqué no puede mostrarse un dato de altura en una gráfica de sectores?

**Respuesta:** El dato de altura es un dato numérico y un gráfico de sectores se usa para mostrar categorías de datos.

### **Moverse a la página 1.4.**

12. Clickear sobre "Click para agregar variable" en la parte inferior de la pantalla. Enseguida clickear sobre "color de ojos." Explorar los posibles tipos de gráficas y completar el renglón de color de ojos en la tabla de abajo.

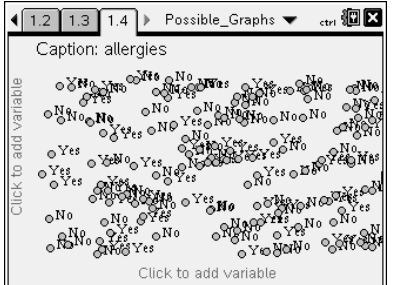

13. Clickear en la parte inferior de la pantalla y seleccionar una variable distinta. Explorar los tipos de gráficas y completar el renglón para cada tipo de variable en la tabla.

## **Respuestas Típicas:**

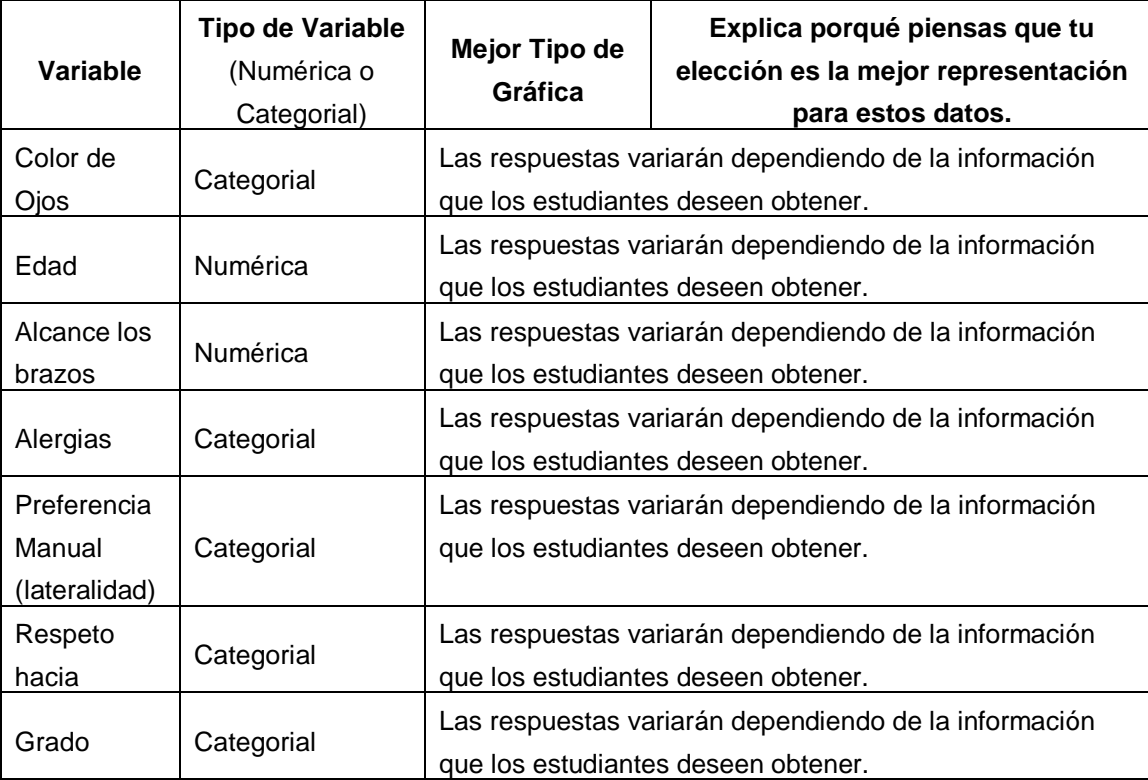

14. ¿Qué necesitas saber a fin de determinar el major tipo de gráfica par un conjunto de datos dado?

**Respuesta:** Necesitas saber si los datos son numéricos o categoriales. También necesitarías conocer la información que intentas obtener a partir de los datos.

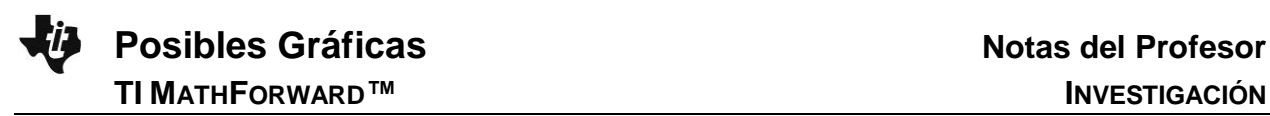

#### **Oportunidad TI-Nspire Navigator**

Una vez que los estudiantes han terminado la tabla, use la opción Quick Poll para obtener sus respuestas para los mejores tipos de gráficas. Discuta cada respuesta y asegúrese que los estudiantes puedan establecer si los datos son numéricos o categoriales.

## **Resumiendo**

Al término de la discusión, el profesor debe asegurarse que los estudiantes entiendan:

- Los tipos de gráficas que son posibles dado un conjunto de datos numéricos o categoriales.
- Cómo determinar qué tipos de gráficas son los más apropiados para mostrar cierto tipo de datos.